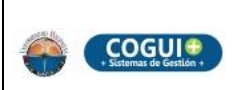

#### **INSTRUCTIVO PARA PRESENTAR SOLICITUDES A TRAVÉS DE LA PLATAFORMA GAIRACA PLUS**

Código: GD-I-009

Versión: 01

# **1. OBJETIVO**

Describir los pasos para presentar solicitudes a través de la plataforma GAIRACA PLUS (Gestión para la Administración Integrada de Radicados de Correspondencia del Consejo Académico, Consejo de Facultad y Consejo de Programa.

## **2. ALCANCE**

El presente documento aplica para la comunidad estudiantil que se encuentre registrada en el Sistema de Información del Grupo de Admisiones, Registro y Control Académico.

## **3. RESPONSABLE**

El responsable de garantizar la adecuada aplicación y ejecución del presente instructivo es la Secretaria General, Consejo de facultad y Consejo de programa dependiendo a donde vaya dirigida la solicitud.

## **4. GENERALIDADES**

Teniendo en cuenta el volumen de peticiones presentadas ante el consejo académico, consejo de facultad y consejo de programa por los estudiantes, se implementó la plataforma GAIRACA PLUS, que le permite a los mismos la radicación y seguimiento de solicitudes vía web.

De esta manera se da cumplimiento a las políticas institucionales en el marco de las metodologías ágiles y cero papel.

## **5. DESCRIPCION**

**1.** El estudiante ingresa desde su navegador preferido a la dirección electrónica: [http://gairaca.unimagdalena.edu.co](http://gairaca.unimagdalena.edu.co/) 

#### *Ilustración 1. Página GAIRACA*

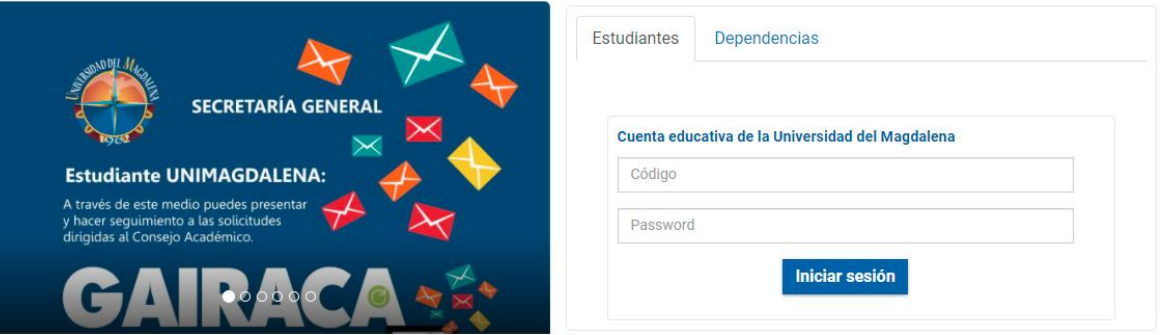

**2.** En la pestaña de **ESTUDIANTES** ingresa con los datos del módulo del Grupo de Admisiones, Registro y Control Académico, con su respectivo código y contraseña.

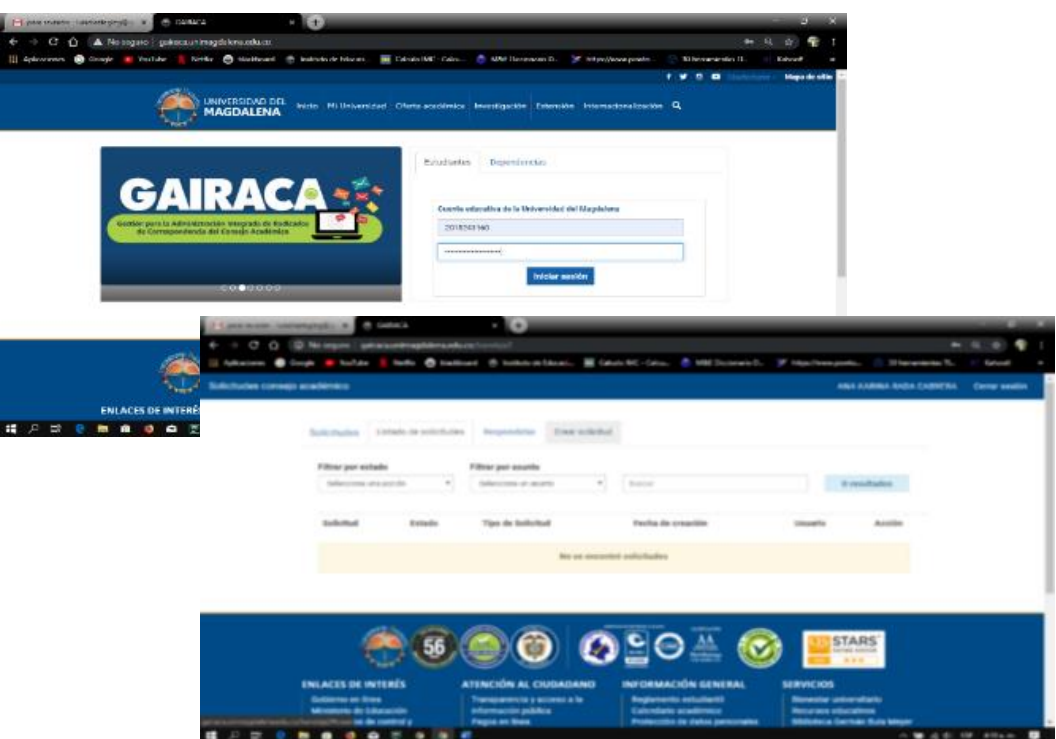

#### *Ilustración 2. Ingreso a la página*

**3.** Una vez iniciada la sesión, el estudiante debe dar clic en la pestaña **crear solicitud.**

*Ilustración 3. Creación de solicitud* 

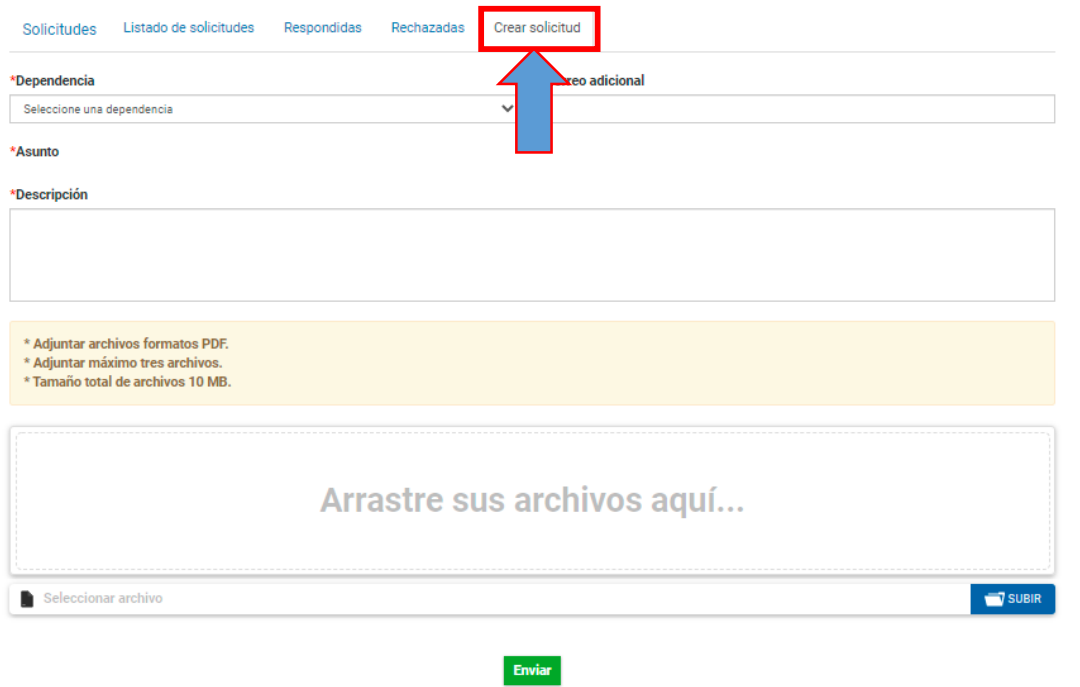

**4.** El estudiante deberá seleccionar entre las opciones la dependencia (Consejo Académico, Consejo de Facultad o Consejo de Programa) a la cual desea dirigir su petición y diligenciar los siguientes campos:

*Ilustración 4. Selección de dependencia* 

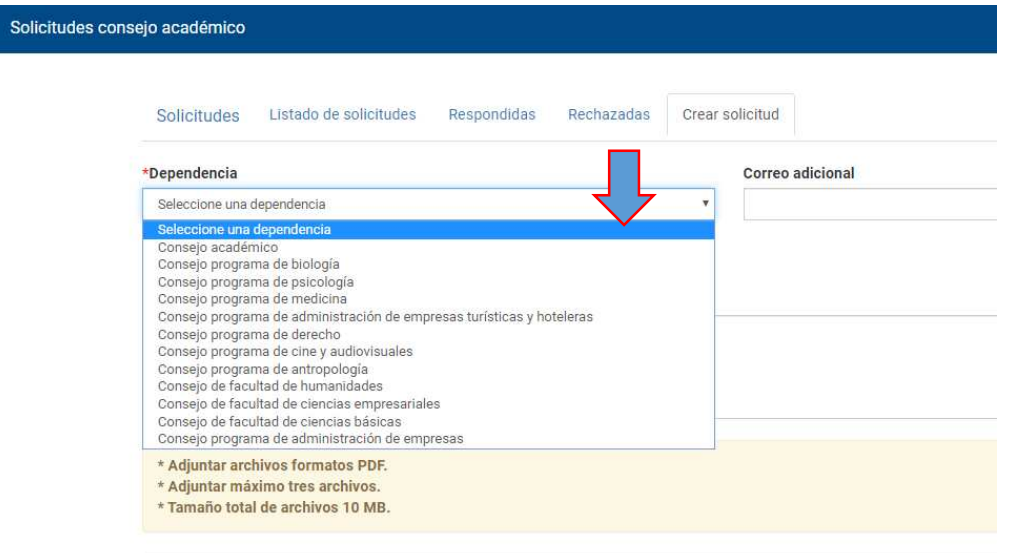

**Correo adicional:** En este campo el estudiante podrá ingresar un correo electrónico en el cual desea recibir respuesta puede ser diferente al registrado en el Sistema de Información del Grupo de Admisiones, Registro y Control Académico.

**Asunto:** Selecciona la opción que se ajuste a su petición.

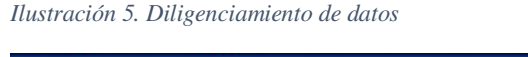

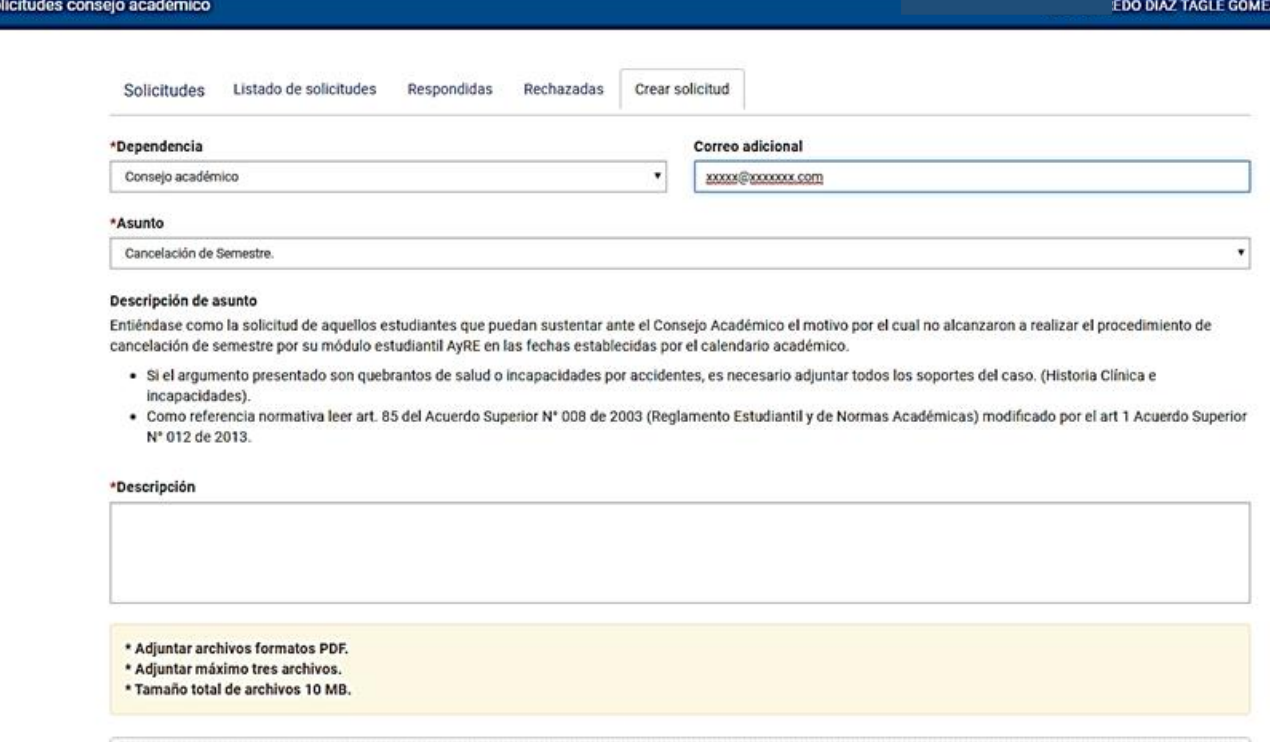

**Descripción:** En este campo el estudiante redacta su petición. En caso de ser necesario, podrá adjuntar archivos como soportes de la petición, no mayores a 10 Megabytes y dar clic en el botón *SUBIR.* 

**5.** Para finalizar la petición, el estudiante debe dar clic en el botón *Enviar.*

**Nota:** Una vez realizado el proceso anterior, la petición se encuentra en estado *Creada.* 

La petición será formalmente recibida por la dependencia (Consejo Académico, Consejo de Facultad o Consejo de Programa) a partir de la fecha y hora de asignación de radicado, la cual se realizará en el horario laboral de la Universidad.

El estudiante podrá revisar el estado de su petición y la respuesta de la misma ingresando a la plataforma.

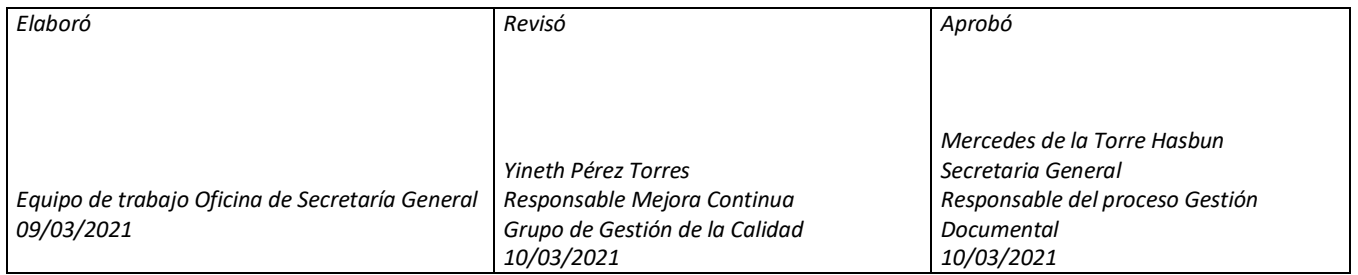